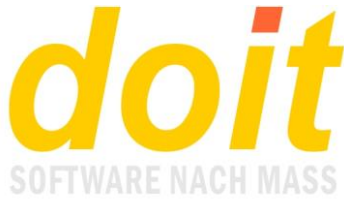

Version vom 12.04.2023

# **Als Admin neuen FB integrieren**

## *Wie ist die Unterschrift aufzubereiten?*

Die für das Formular sollte ca. 500 Pixel breit sein und den Namen sign-xxxx.jpg haben. Xxx ist durch den Namen zu ersetzen, z.B. mueller. Sie muss anschließend im zentralen Datenordner abgelegt und in die Formulare *mtnb* und *mtnbkl* als weiteres Objekt per RDP eingebaut werden. Außerdem muss in diesen Formularen das Objekt unter den Unterschriften ergänzt werden!

#### **Alternativ lässt sich das TNB-Formular mit einem speziellen Webtool bearbeiten, das auf den Folgeseiten näher beschrieben wird.**

Eine zweite Version dieser Datei muss 150 Pixel Breite haben und mit der Textverarbeitung Word (nicht Wordpad!) in die Datei honorarvertrag-xy.rft eingefügt werden. Xy steht dabei für die FB-Kennung, die in der Regel aus dem ersten Buchstaben des Vornamens und dem ersten des Nachnamens besteht, z.B. sm für Sabine Müller. Die JPG-Datei muss in die Zeile unter "i. A." per Drag and Drop eingebaut werden, sie darf nicht aufwändig mit den Optionen vor oder hinter dem Text eingebettet werden! Abgelegt wird die Datei per RDP auf dem Server im Unterordner vertragstemplates. Alternativ kann sie mit dem Tool "Tabellenwerkzeug" hochgeladen werden, obwohl es sich nicht um eine Tabelle handelt!

### *Welche INI-Dateien sind über das Modul "Toolbox" anzupassen?*

- 1. [FBLISTE.INI](https://www.solator.eu/scripts/doitweb.exe/rastxtedit?C:/doit/datenlvkita/FBLISTE.INI*45789)
- 2. SIGNATUR-BERECHTIGUNGEN.INI
- 3. SIGNATURENAUSWAHL.INI

#### *Was ist noch zu tun?*

Die Person muss als User mit dem Userlevel 1 angelegt werden. Dazu ihre Adresse aufrufen und bei Onlinepasswort dieses hinterlegen, gefolgt von einem Komma und der Ziffer 1.

Außerdem empfiehlt es sich zu prüfen, ob die neue FB eine bisherige ersetzen soll. In diesem Falle kann man die Formulartabellen mtnb und mtnbkl direkt bearbeiten. Dazu geht man in den INI/TXT/DBF-Editor ganz nach unten und öffnet eine der beiden Dateien. Es müssen lediglich die Kürzel und Namen ausgetauscht werden. Aus Sabine Müller mit sign-mueller.jpg und Kürzel sm wird z.B. Gerald Maier mit sign-maier.jpg und Kürzel gm. Insgesamt müssen 4 Zeilen bzw. Einträge bearbeitet werden. Zum Speichern genügt es, nach der letzten Änderung auf Speichern zu klicken!

Zum Testen der Änderung bitte das Webtool verwenden. Dort lassen sich auch die Unterschriften anpassen.

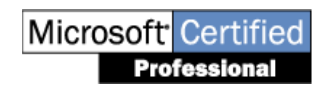

doit-SOFTWARE Fon (0 74 52) 30 98 E-Mail info@doitsoftware.de Internet: www.doitsoftware.de

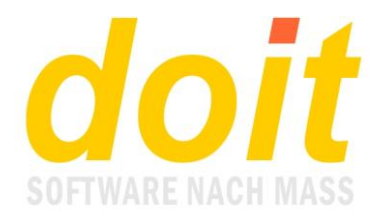

# **TNB mit Webtool bearbeiten**

# *Wo finde ich das TNB-Bearbeitungstool?*

Es befindet sich in der Toolbox:

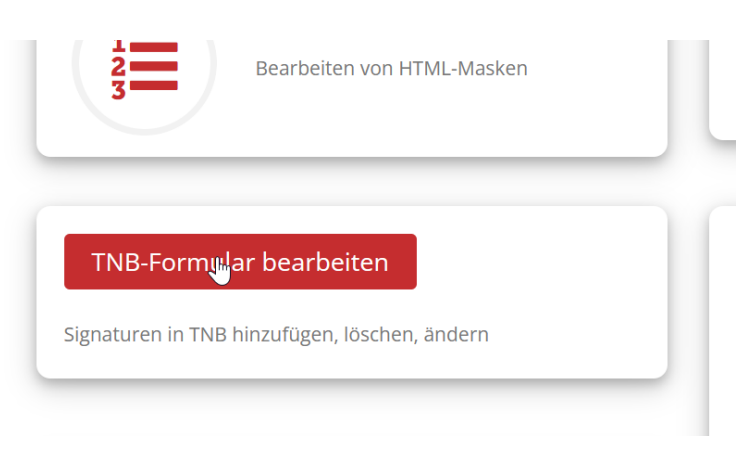

#### *Welche Funktionen bietet dieses Tool?*

Wenn man die Aktionenauswahl aufklappt, werden die Funktionen aufgelistet:

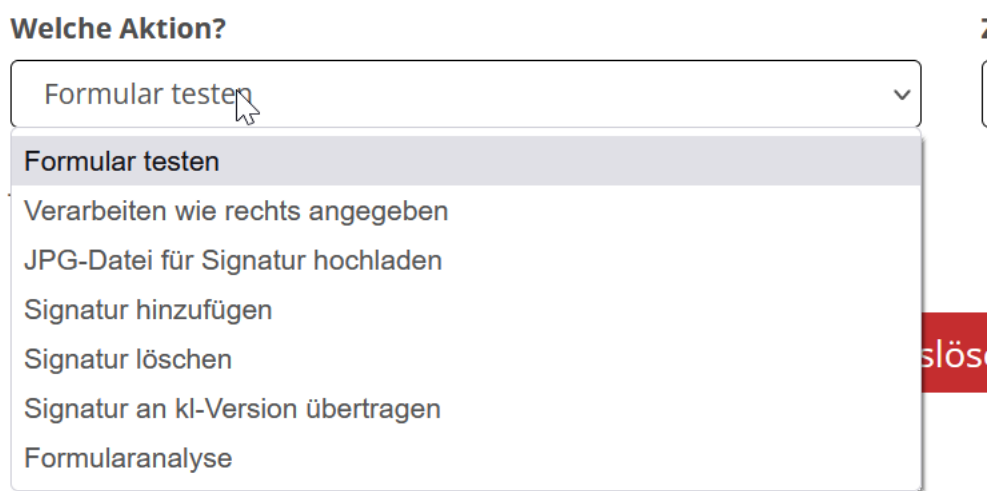

Die wohl wichtigste Funktion ist das **Hinzufügen einer neuen Signatur**, also einer neuen Fachberaterunterschrift. Dafür muss das Formular zunächst wie folgt ausgefüllt werden:

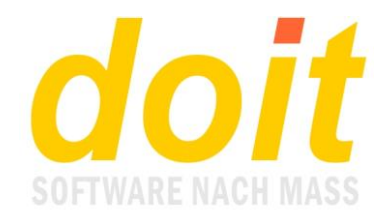

### **TNB-Formular bearbeiten**

Signaturen hinzufügen, ändern oder löschen.

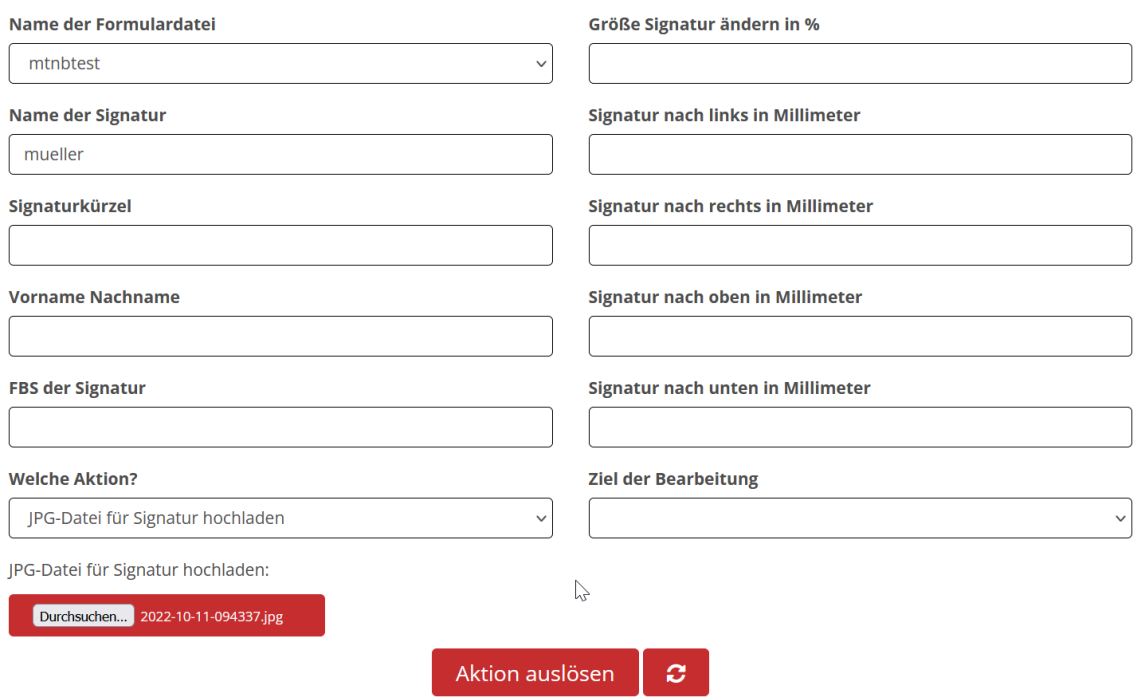

Als Aktion wählen Sie das Hochladen aus, denn ohne verfügbare Unterschrift kann das Formular nicht funktionieren. Wichtig ist, daran zu denken, dass der Name der Signatur keine Sonderzeichen enthalten darf, also auch keine Umlaute! Er wird außerdem klein geschrieben und die Datei darf nicht größer als 12 KB sein. Dies wird beim Hochladen geprüft. Außerdem macht es Sinn, die eingescannte Unterschrift möglichst knapp zu beschneiden, so wie in der folgenden Abbildung zu sehen:

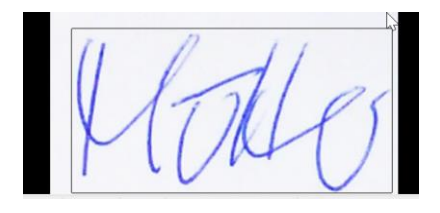

Nach dem Hochladen der Signaturdatei aktualisieren Sie das Formular über diesen Schalter:

Aktion auslösen

Dieser Schritt ist extrem wichtig, weil sonst der zweite Schritt nicht funktioniert, nämlich das Hinzufügen der Signatur zum Formular. Dafür muss die Maske so ausgefüllt werden:

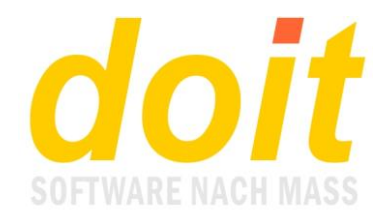

# **TNB-Formular bearbeiten**

Signaturen hinzufügen, ändern oder löschen.

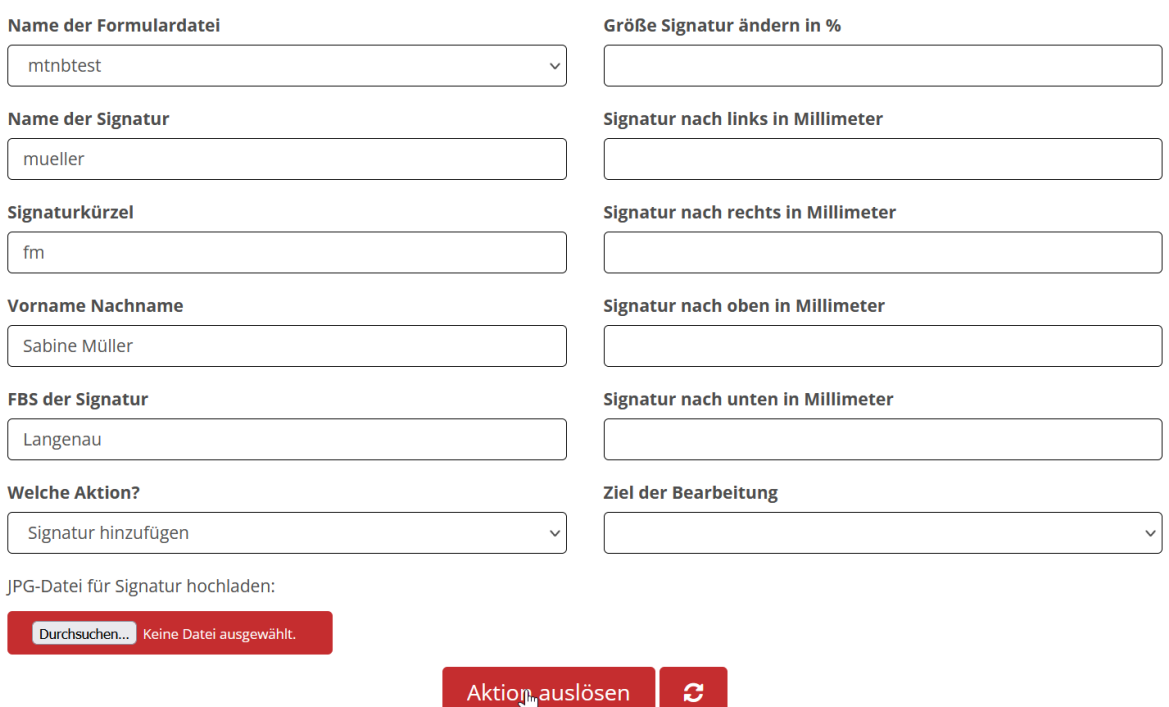

Nach dem erfolgreichen Hinzufügen sollten Sie das Formular testen:

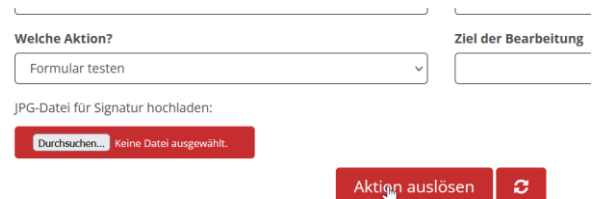

Beim Testen wird eine PDF-Datei erzeugt, die Ihnen zeigt, wie die Signatur ins Formular integriert wurde:

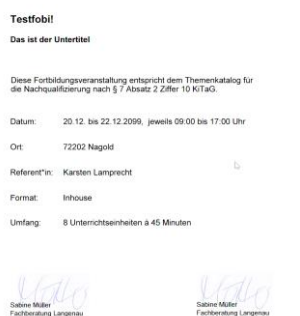

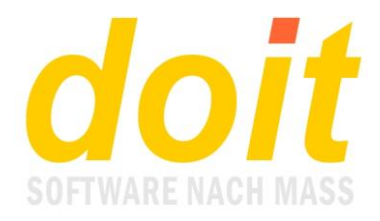

Apropros Testen: Es ist Ihnen sicher aufgefallen, dass bisher das Formular mtnbtest als Formulardatei gewählt wurde. Dieses Formular ist eine komplette Kopie des Originalformulars mtnb und dient als Trainingsvorlage.

Wenn der Test zufriedenstellend ausgefallen ist, muss die neue Signatur abschließend ins Schwesterformular mit dem Namenszusatz "kl" integriert werden. "kl" steht für "kein Logo" und dient dazu, TNB auf Papier auszudrucken, die bereits ein aufgedrucktes Logo enthalten!

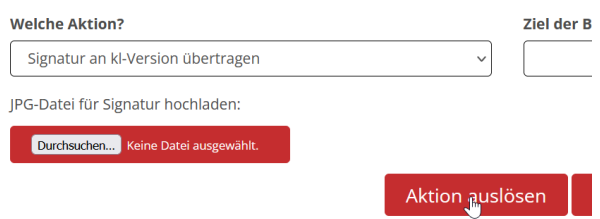

### *Warum werden in der Test-PDF immer beide Unterschriften gezeigt?*

Die neu integrierte Signatur wird immer in beiden Spalten gezeigt, weil nur so das Testen Sinn macht. Später in der Praxis taucht sie natürlich nur links oder rechts auf, je nach Konfiguration der Fortbildung.

## *Was mache ich, wenn die Signatur zu groß oder klein oder nicht optimal positioniert ist?*

Je nach Testergebnis müssen Sie entscheiden, ob bei den Signaturen Nacharbeiten nötig sind. Typische Nacharbeiten sind das Ändern der Signaturgröße oder Änderungen an der Position. Für alle diese "Fummelarbeiten" stehen die Felder in der rechten Spalte des Formulars bereit. Hier ein Beispiel, wie das Formular ausgefüllt sein muss, um die Signaturgröße um 10% zu verkleinern:

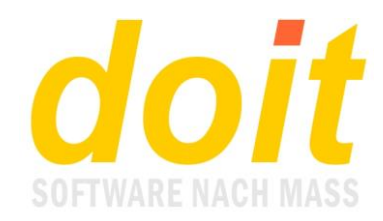

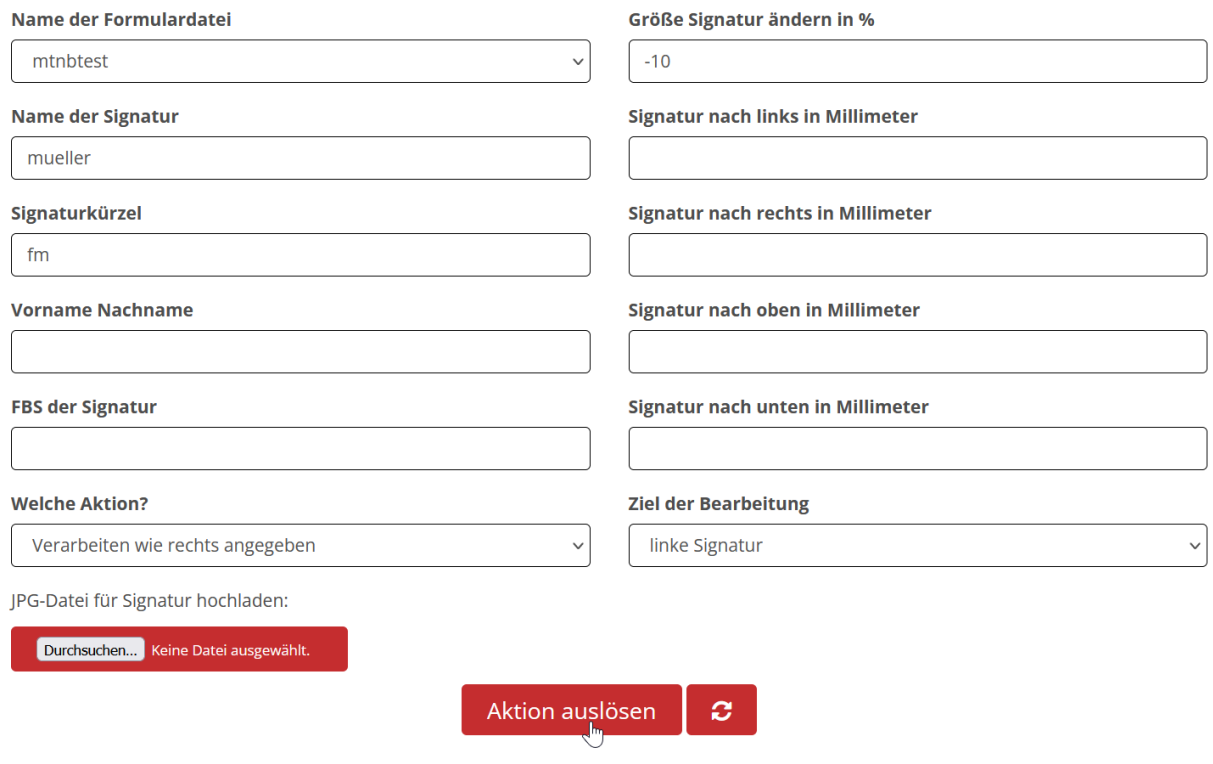

Beachten Sie bitte das Minuszeichen vor der Zehn! Ohne das Minuszeichen würde eine Vergrößerung stattfinden.

Nach dem Auslösen der Aktion wiederholen Sie sie für die rechte Signatur. Danach klicken Sie bei "Welche Aktion?" auf "Formular testen".

Falls es weiteren Änderungsbedarf gibt, so füllen Sie das Formular rechts entsprechend aus. Ein typischer Praxisfall ist z.B., dass die Signatur links etwas weiter nach links geschoben werden soll. In diesem Fall tragen Sie einen geschätzten Wert bei "Signatur nach links in Millimeter" ein. Falls der Wert zu hoch war, so korrigieren Sie ihn, indem Sie die Signatur nach rechts verschieben.

Eine Rückgängigfunktion hat das Tool nicht. Daher empfiehlt es sich, beim "Fummeln" vorsichtig zu sein. Wenn alle Stricke reißen, löschen Sie die Signatur einfach und fügen sie neu hinzu. Dabei können Sie sich ein erneutes Hochladen der JPG-Datei sparen, da diese auch nach dem Löschen erhalten bleibt.

Dies gilt auch, wenn Sie nach dem Testen das Originalformular bearbeiten möchten. Vom Hochladen abgesehen müssen Sie jedoch alle anderen Schritte wiederholen. Daher werden Sie sicher alsbald beschließen, bei Änderungen sogleich das Originalformular zu bearbeiten.

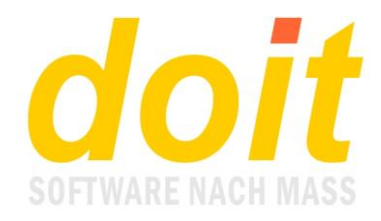

### *Was bezweckt man mit der Formularanalyse?*

Es gibt zwei Varianten der Analyse: Die kleine und die große. Für die kleine Analyse muss das Formular so ausgefüllt werden:

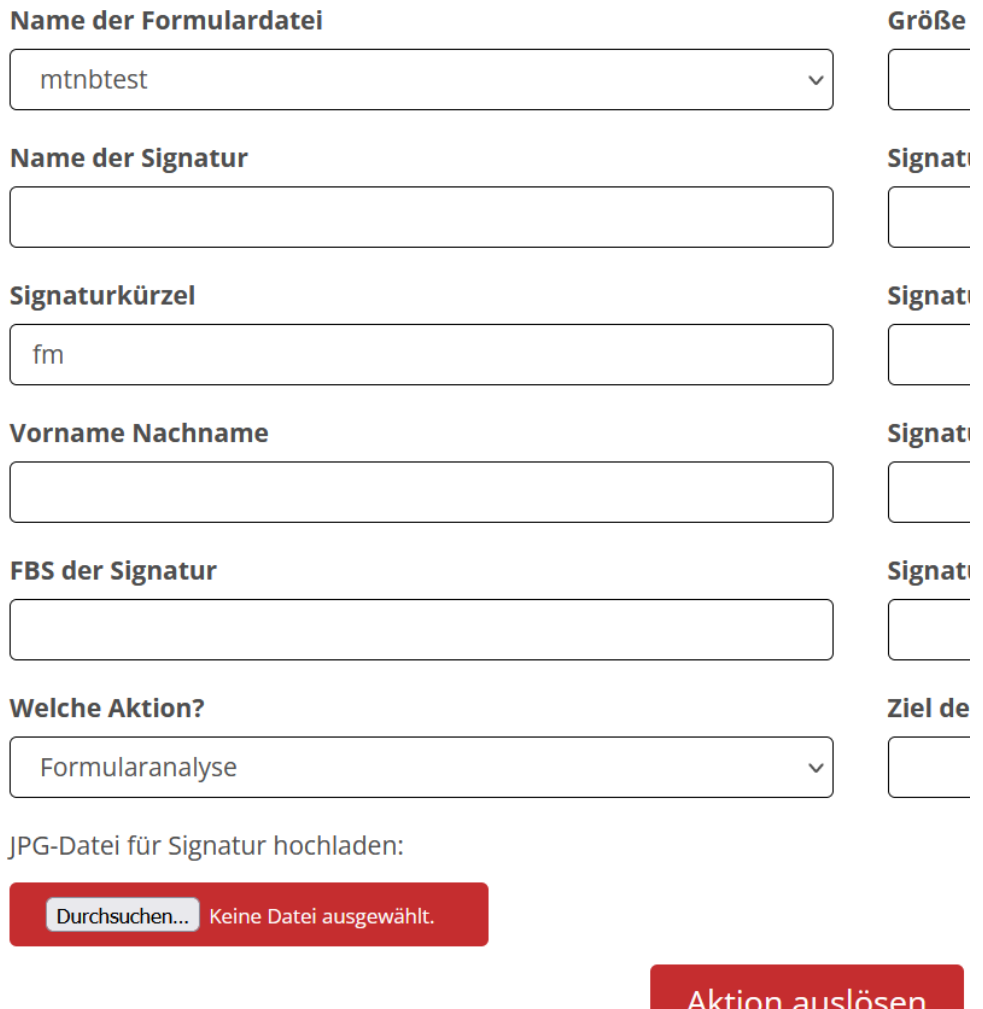

Es reichen also Formulardatei und Signaturkürzel. Das Ergebnis der kleinen Analyse listet alle Signaturdateien auf und nennt die Summe:

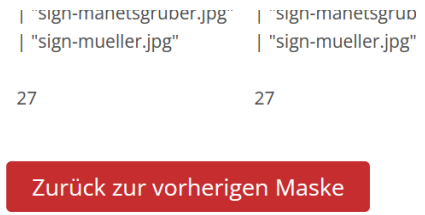

Diese Summe muss links und rechts gleich sein.

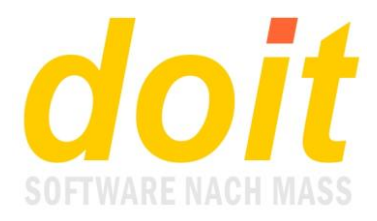

#### Bei der großen Analyse werden alle Formularzeilen mit den besonders wichtigen Feldern aufgelistet. Hier ein Beispiel:

149) "Sabine Müller"+chr(13)+"Fachberatung Langenau" | | koop="fm" OT=8, OC=0

150) "Sabine Müller"+chr(13)+"Fachberatung Langenau" | | koop2="fm" OT=8, OC=0

Erläuterungen /// Bearbeitung der Formulartabelle mtnbtest.frx im INI/TXT/DBF-Editor!

Für die große Analyse tragen Sie bei Name der Signatur "mehr" ein!

Eine typische Praxisanwendung dieser Analyse besteht darin zu schauen, ob ein geplantes Signaturkürzel bereits existiert, denn das Signaturkürzel – in unserem Beispiel "fm" – muss stets einmalig sein. Beim Neuanlegen einer Signatur wird jedoch geprüft, ob diese schon vorhanden ist!

Beim Klicken auf "Erläuterungen" erhalten Sie eine Übersicht über den prinzipiellen Aufbau einer Formulartabelle. Im hier ebenfalls genannten INI/TXT/DBF-Editor können Sie Inhalte der Formulartabelle direkt bearbeiten, was jedoch nur sehr erfahrenen Usern zu empfehlen ist.